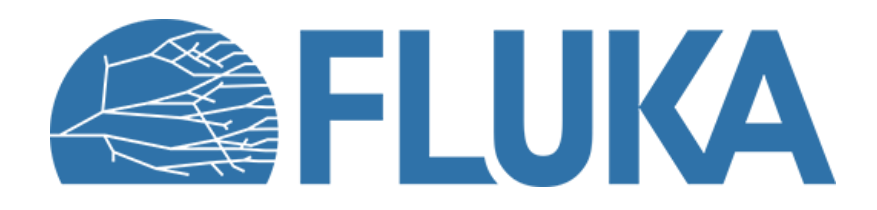

## **Flair Geometry Editor**

Creating and editing graphically the FLUKA geometry

**Beginner online training, Fall 2020** 

### **Geometry Editor**

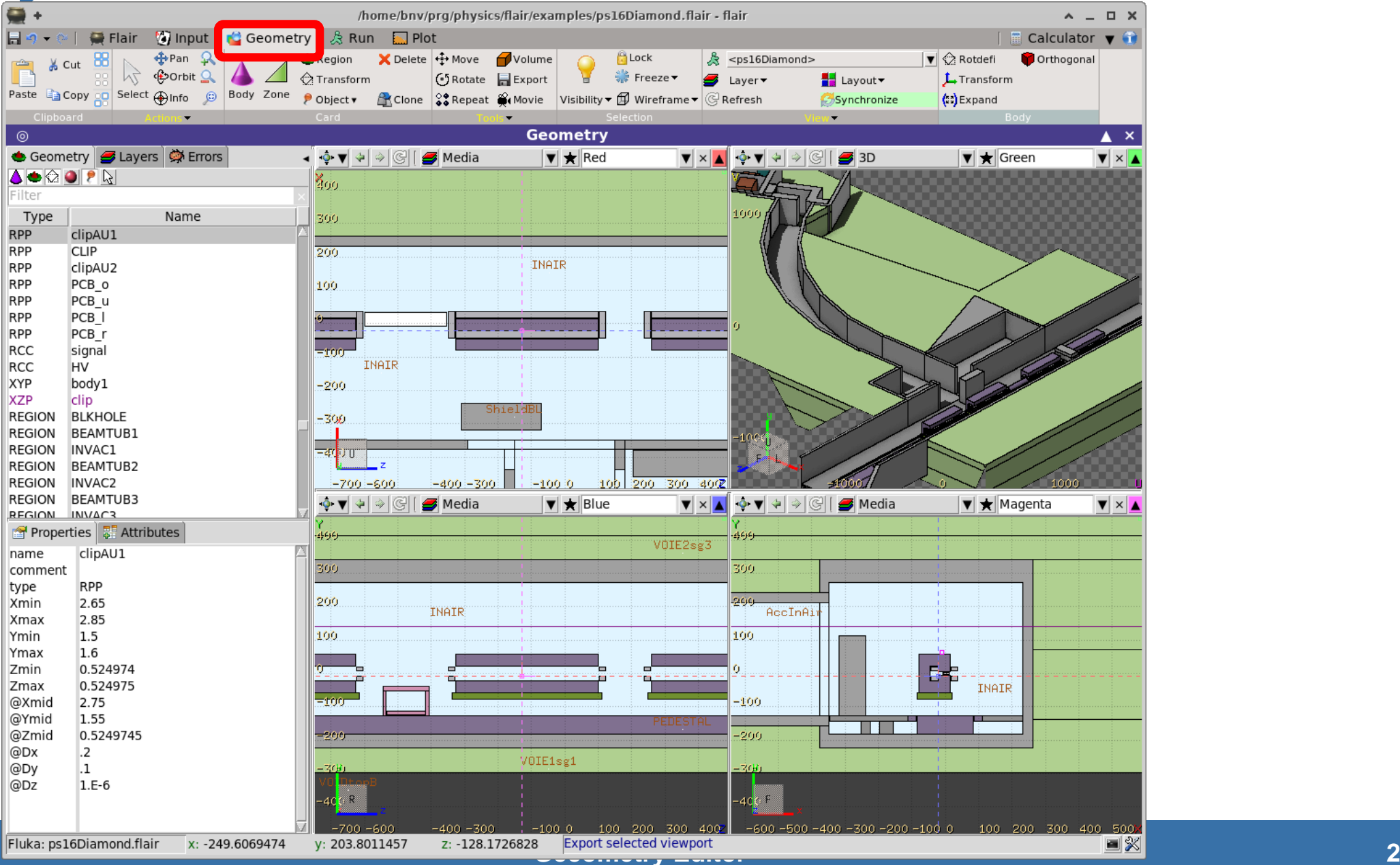

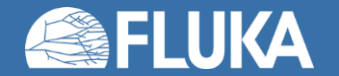

### **Geometry Editor**

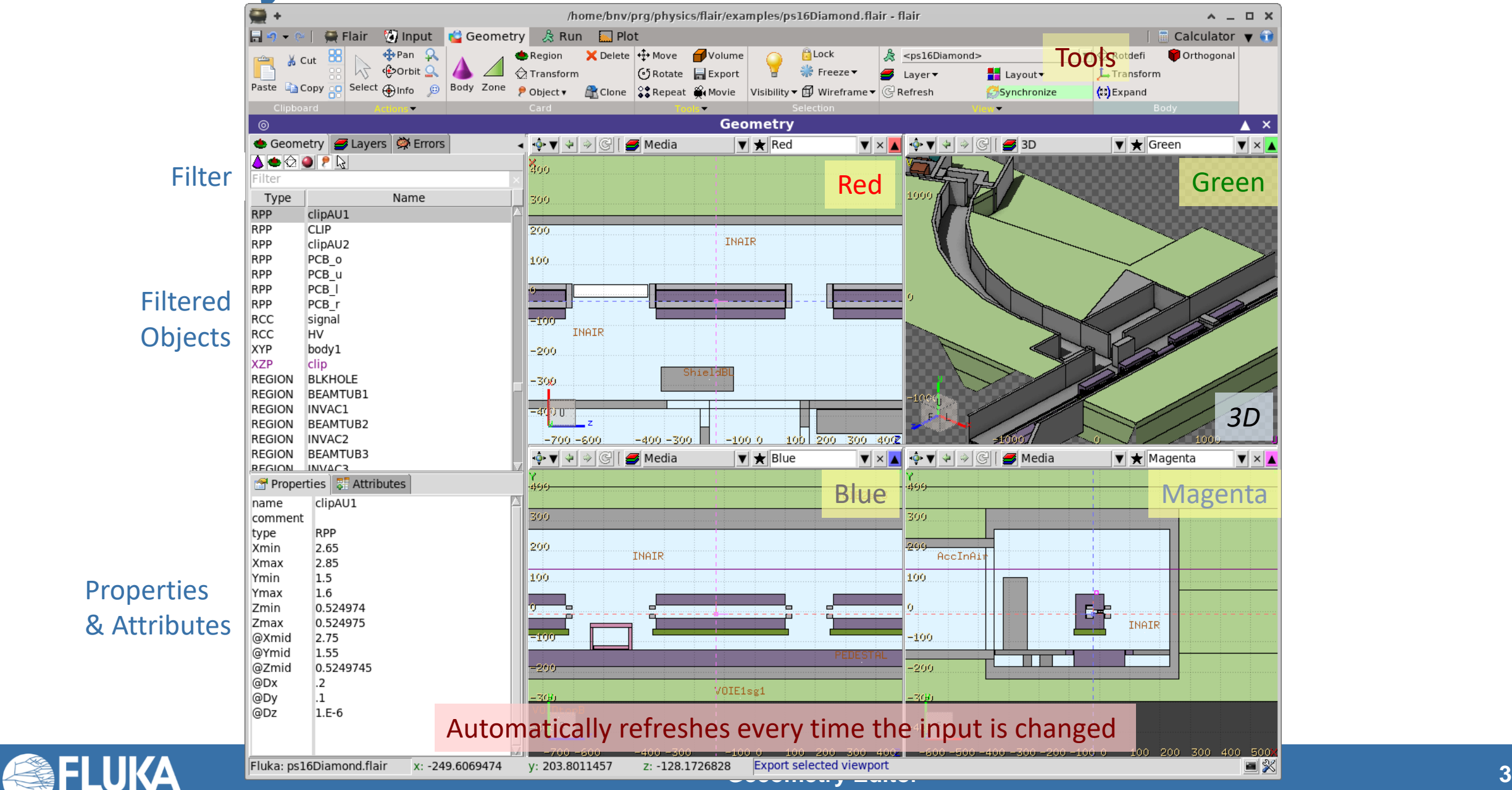

# **Viewport axes System**

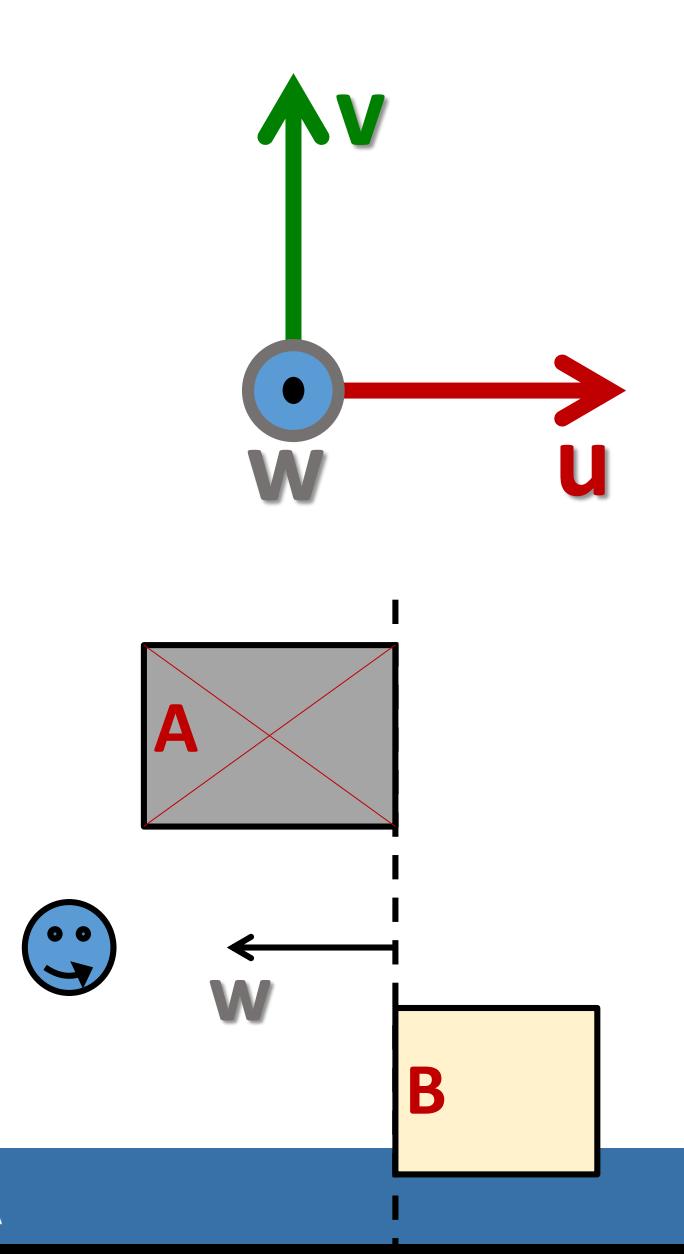

Each viewport is defined by:

- Origin center of viewport
- Basis relative axes system u, v, w. w is coming out of the screen towards the user
- Extends zooming

#### *Note:*

- Each viewport is facing towards negative **–w**
- If bodies A, B are touching the viewport like on the plot.
- Only body B will be visible

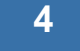

# **Navigation - Keyboard**

- 
- 
- 
- 
- 
- 
- 
- 
- -
- [*arrows*] pan viewport
- Ctrl + [*arrows*] orbit viewport around **u,v** axes + [Shift] rotates by 90<sup>o</sup>
- Page Up/ Page Down pan viewport front/back
- Ctrl + PgUp/PgDn rotate viewport around **w** axis
- $\bullet = / -$
- o **open projection dialog to set the o**rigin/basis/save/recall etc…
- Ctrl-0 (zero) Center to origin
- C-1, C-2 **front [X:Y] / back [-X:Y]**
- C-3, C-4 **left [Z:Y] / right [-Z:Y]**
- C-5, C-6 **top [Z:X] / bottom [-Z:X]**

*Assuming: Z = direction of the beam (horizontal) X = horizontal*

*Y = vertical*

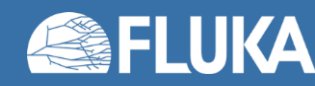

# **Navigation – Mouse [1/2]**

With the left mouse button:

- 1. Select the appropriate action pan/orbit/zoom with:
	- I. Menu  $\rightarrow$  Tools
	- II. Toolbar
	- III. Keyboard shortcut
- 2. Click and drag the desired viewport

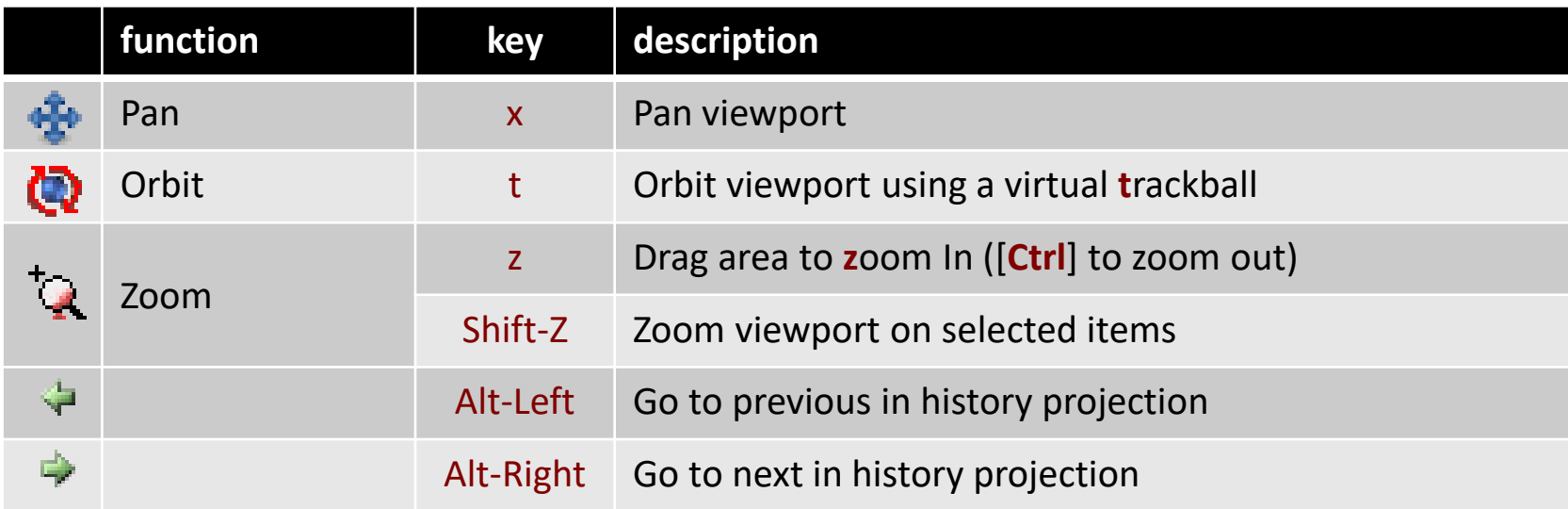

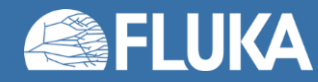

# **Navigation – Mouse [2/2]**

#### • With the middle mouse button

- alone Pan/Move viewport
- Ctrl **come orbit projection using a virtual trackball**
- Ctrl-Middle-Shift orbit projection using a virtual trackball with steps of 15 degrees
- Shift select rectangle region and zoom into
- Shift-Middle-Ctrl select rectangle region and zoom out
- Wheel (if any) zoom in/zoom out
	- Ctrl-Wheel pan/move forward or backward
	- Ctrl-Shift-Wheel smoother pan/move forward/backward

### • With the right mouse button

- alone opens popup menu
- Shift pan/move viewport
- Ctrl **orbit projection using a virtual trackball**

When laptop mode is enabled in the Preferences/Geometry then the middle and right buttons are swapped

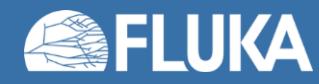

# **Navigation – Viewport lines [1/2]**

### **Description**:

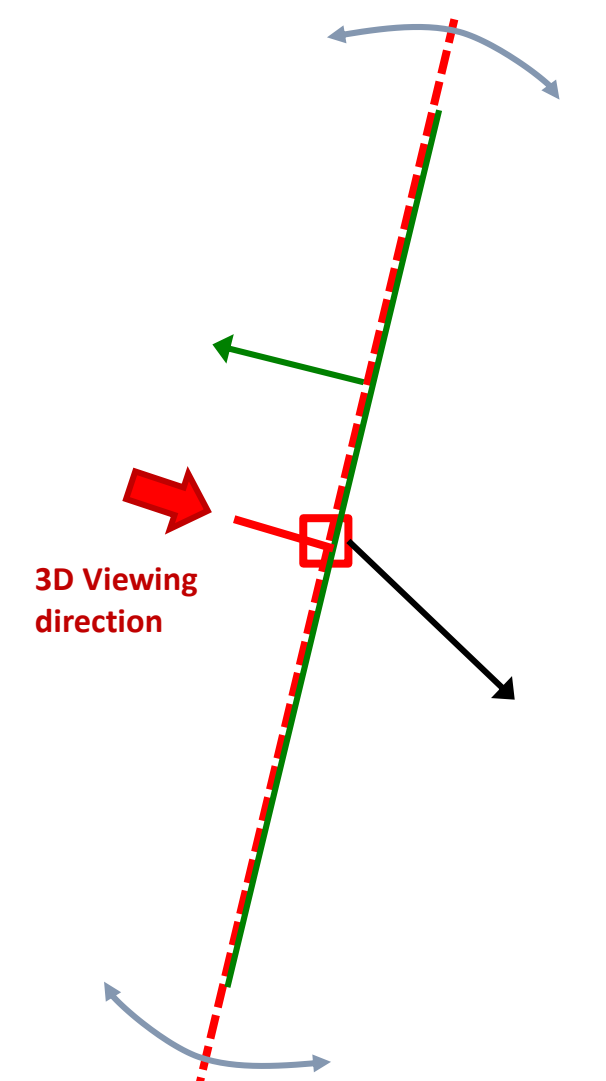

- Dashed lines represent other viewports (the intersection of other viewports with the current one);
- The center is represented with a square;
- Viewing direction **w** is indicated by a short line;
- When another viewport is outside the view window, the viewport-line will be displayed on the closest edge;

**Actions:** Select  $\mathbb{Q}$  + left mouse button

- Drag the center square to reposition the viewport
- Drag the line close to the center to reposition the viewport along the vertical **w** axis
- Drag the extremities to rotate it

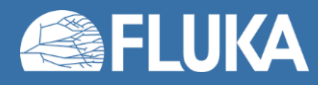

# **Navigation – Viewport lines [2/2]**

### **Centering Viewports**

- When snapping to grid is activated
- The center of the viewport will be aligned to the grid (step of 1/10 of the main grid)
- [Shift] key while toggle the snapping action;
- Alternative, it can be centered on the vertices of the selected bodies;
- By dragging a viewport center it always moves the center on the current viewing plane.

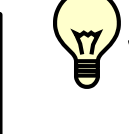

• Shortcut "**c**" centers all other viewports (except 3D) at the mouse pointer

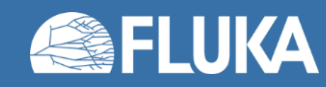

# **Navigation – Projection dialog**

With the projection [o]  $\uparrow$  button you can change, move, shift, rotate, save and reload the projection of a viewport

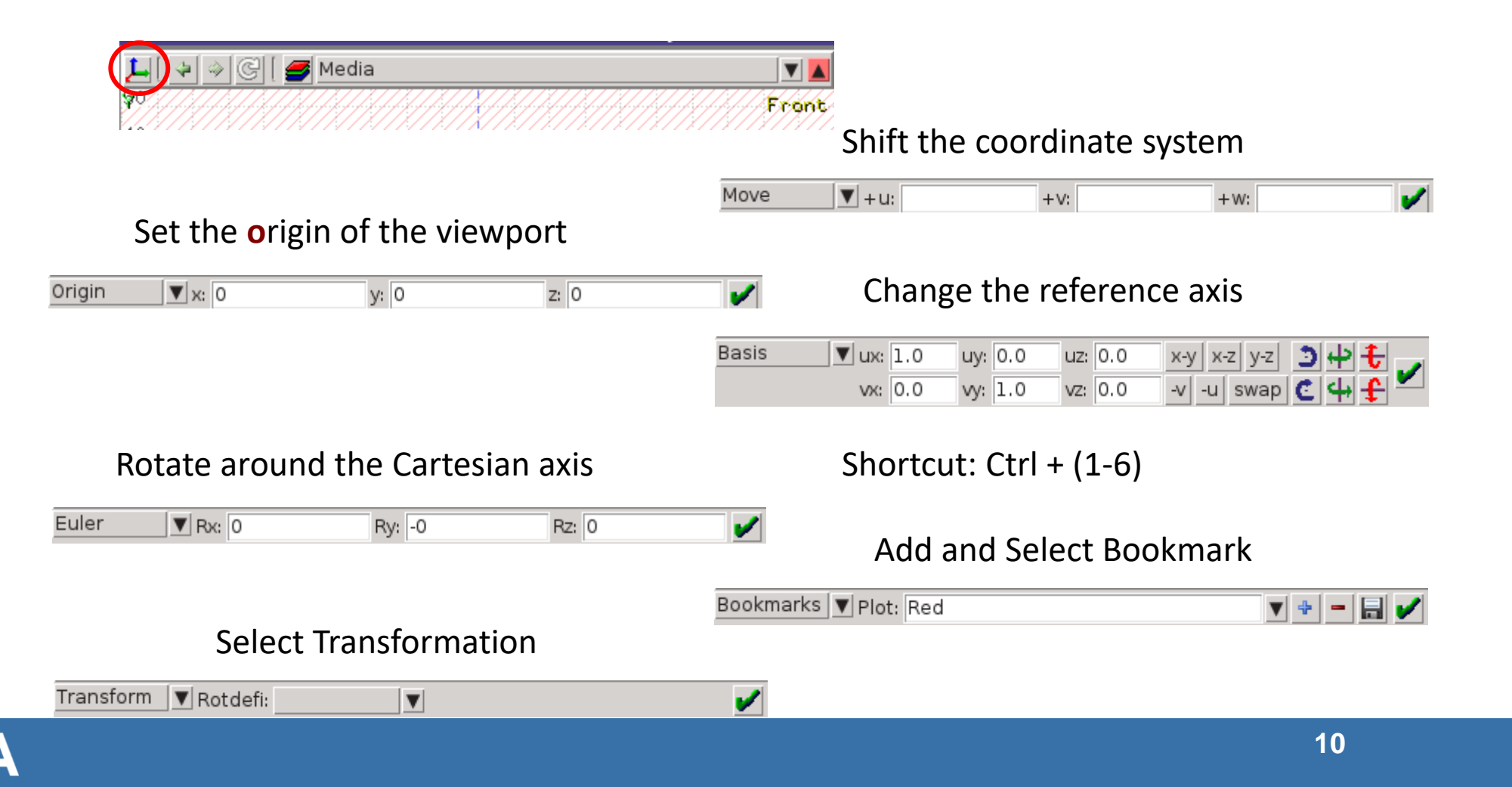

# **Navigation – Orientation Cube**

- The orientation cube is the cube showing the axes system located on the bottom-left corner of each viewport
- Hovering the mouse over the cube, it will enlarge in size and show more detail waiting for mouse click commands

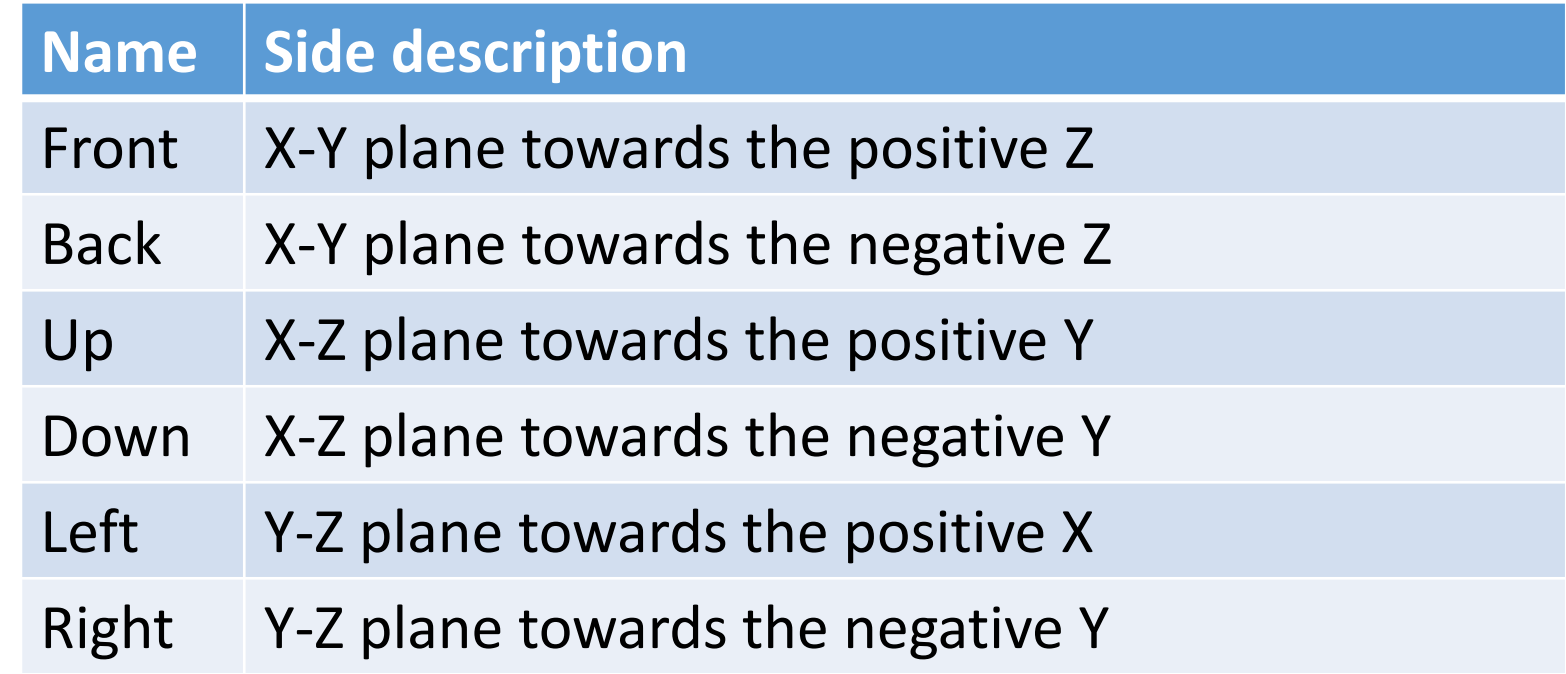

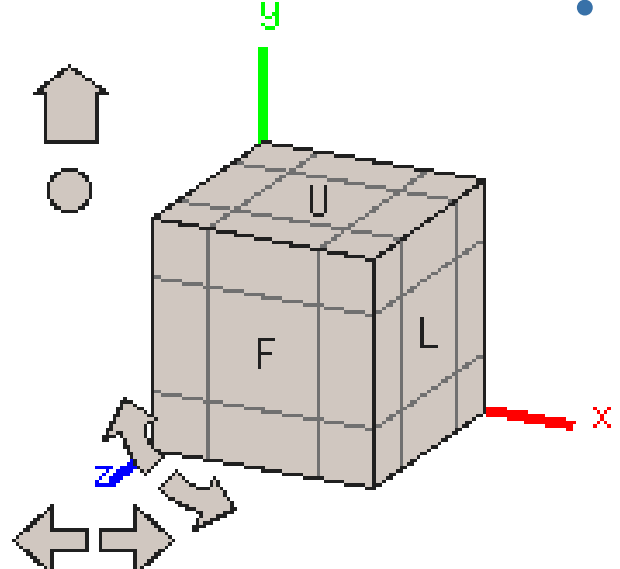

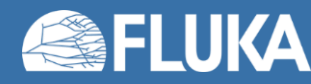

### **Listbox - Objects**

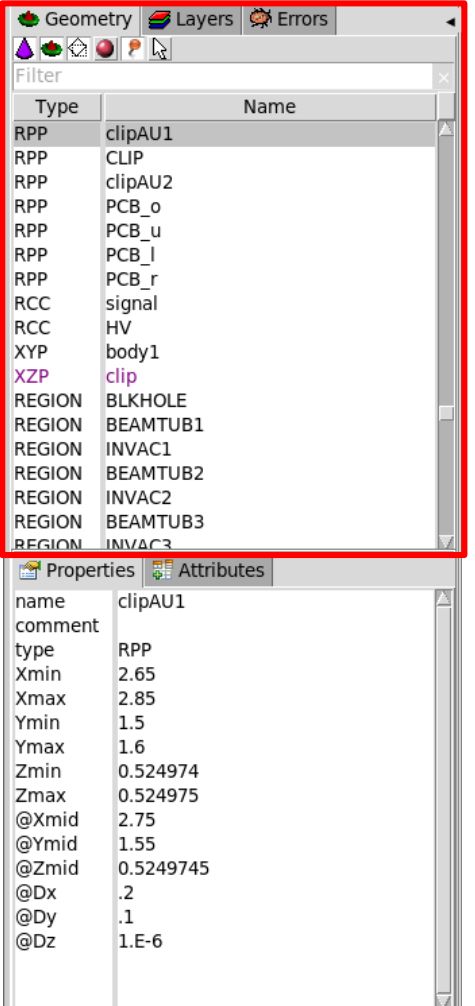

- Lists the type/name of bodies, regions, objects
- Text coloring:
	- RED Error in the card description
	- Magenta Visible body/object
	- Orange Selection locked
- Filtering text box can narrow the list with items containing the typed-in text
- Buttons on/off the display of
	- **A** Bodies
	- **Regions**
	- **T**Transformations
	- **Materials**
	- **Objects**
	- Selected or Visible items

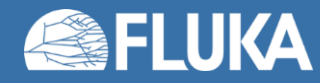

# **Listbox – Properties / Attributes**

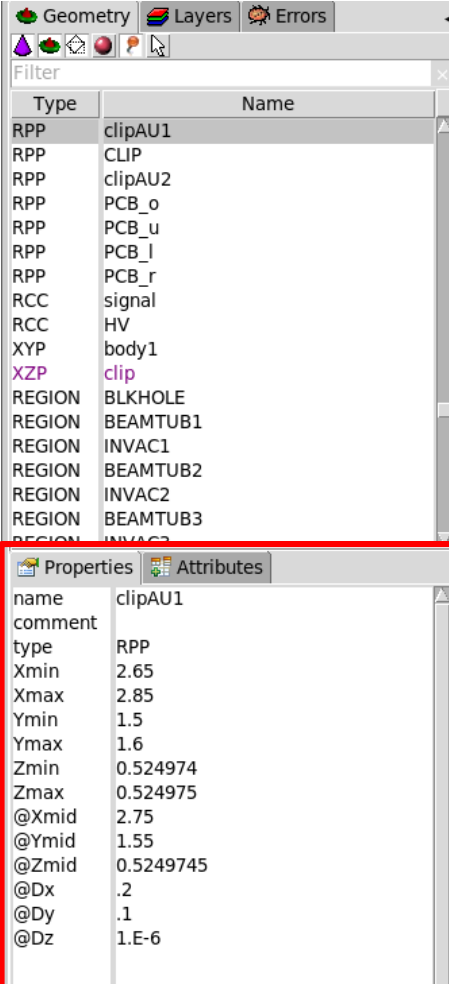

Properties:

- Displays the common WHATs of the selected cards
- **REGION**:
	- If one **REGION** and Bodies are selected the **REGION** will stay visible
	- Additionally one can select the **MATERIAL** and automatically an **ASSIGNMAt** will be created/modified WARNING: Only if this region is not part of a range or inside an **#if..#endif**
	- **[Enter**] moves to the next field
	- Typing multiple values splits them into many fields: e.g. x: **1 2 3** [**Enter**] will split it to x: 1, y:  $2$ , z: 3

#### Attributes:

Tips:

 $\sqrt{7}$ 

- Displays auxiliary information related to the card
- Bodies: Visibility, Selection Locking, Wireframe
- Regions: NAZ, Alpha(Transparency), **ROT-DEFI**…

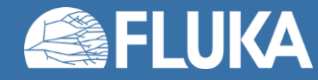

### **Selection**

- Objects/Bodies/Regions/Zones can be selected using:
	- Object and/or Properties list boxes
	- graphically with the action  $[s]$   $\left[\sum_{n=1}^{\infty} s\right]$  and  $s$  and **button** on the viewport;
- [**Ctrl**] + left mouse button: allows to toggle the selection (select/unselect);
- Area selection: Click on the background and drag the mouse to draw a rectangle area. Everything inside the area will be selected.
	- o The selected bodies are:
		- o outlined in magenta
		- yellow dots appear on their vertices;
		- o highlighted also into the object list in the left bar;
		- Their common properties & attributes will be displayed on the list boxes.
	- o The selected regions are shaded;
	- $\circ$  The select zones are shaded with a hash pattern; To select a zone first you have to select the REGION

[**ESC**ape] cancels the selection

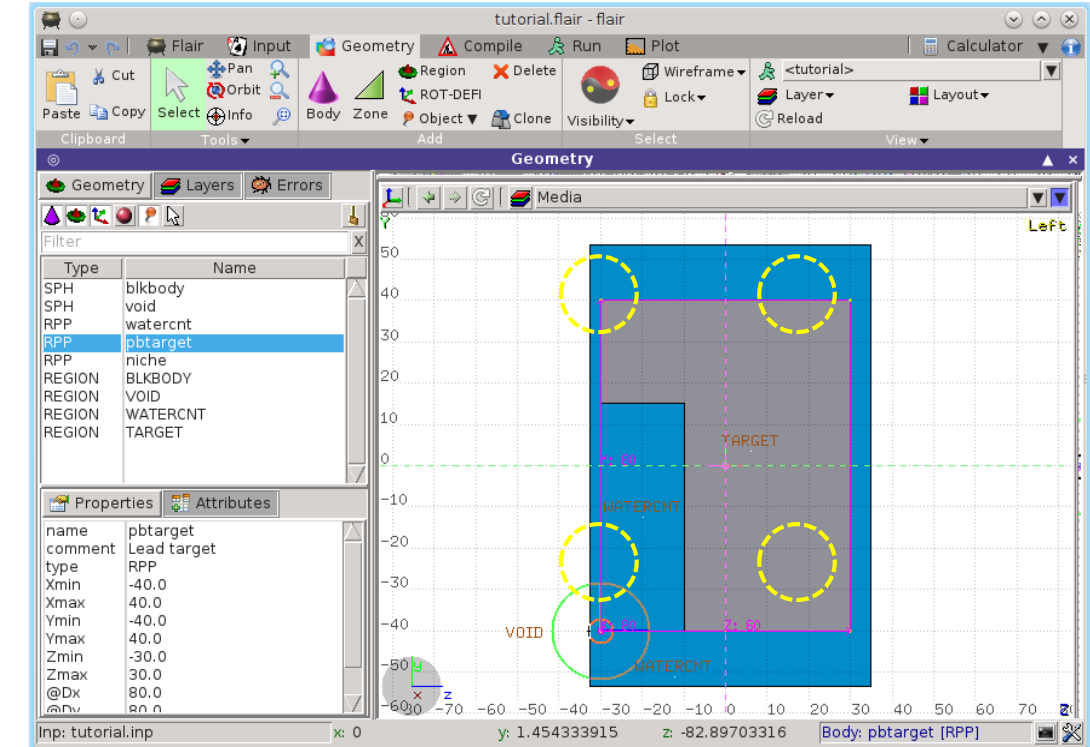

#### **Geeometry Editor 14**

# **Objects**

#### • Arrow

- provide basic drawing/pointing means to the user
- can be used as snapping points

#### • Camera

- used for creating movies, assigning a viewport to follow the camera
- The camera can be assigned to follow a spline path as a function of the "**frame**" variable

#### • Mesh

- import a 3D STL mesh, used only for visualization for the moment.
- There is an experimental code to convert it to bodies

### • Point [**p**]

- to be used as snapping points
- provide help text to the user
- automatically generated after image calibration

#### • Ruler simple or angle

- to measure distances and angles
- to project snapping points to a different location
- to be used as snapping points
- Light
	- used for illuminating 3D renderings
- Spline
	- Create a Cardinal cubic time-spline path for a set of nodes, closed or open
	- Used to define the paths of moving objects (e.g. camera or light)

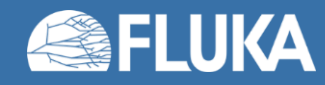

## **New Body**

- Add a body: Right-Click, or [**b**] or [**Space**] or [**Ins**] Menus is organized in sub-categories
- [**B**] (capital) to repeat last add body
	- left-click on the wished location of the new body
	- keeping the left-button pressed drag to the location of the first extend of the body
	- release and continue with the next one
- (<sub>w</sub>) Renaming a body will automatically rename any reference to it without asking the user
	- All new bodies will use the same name prefix from the last body renaming
	- [**n**]ame allows to fast edit the name of the object

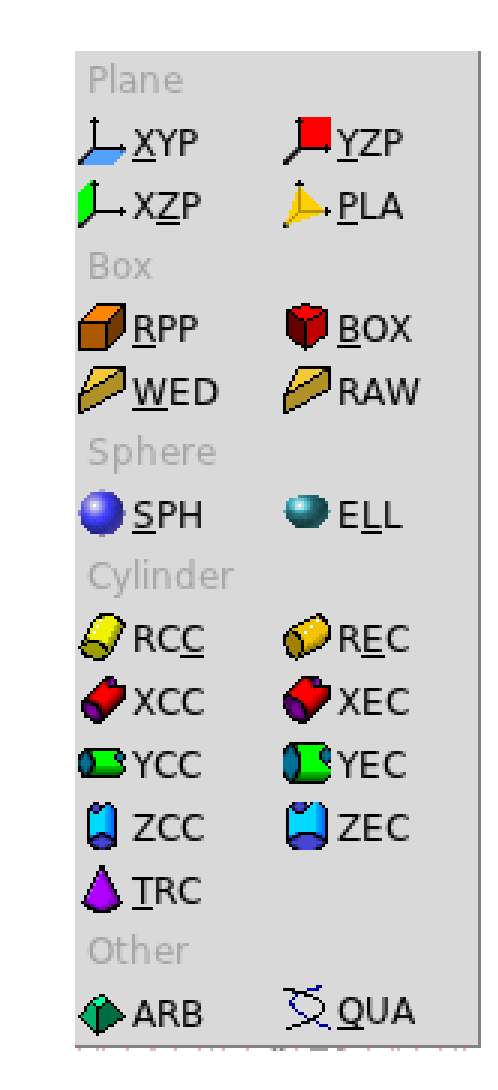

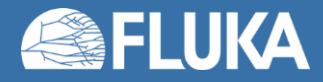

### **New Body Mouse Steps**

The default dimension/radius of all new bodies is one grid unit

XYP, ZXP, YZP: Viewport should not be parallel to body Location

PLA: L viewport

Location  $\rightarrow$  Second point belonging on the plane

RPP: symmetric around the w-axis

Location  $\rightarrow$  Outer corner on the viewing plane

BOX: XY plane // viewport, Z vector = **-w**

Location  $\rightarrow$  X-vector end  $\rightarrow$  Move outer plane

WED: as in BOX

Location  $\rightarrow$  X-vector  $\rightarrow$  Y-vector (forced  $\perp$  X)

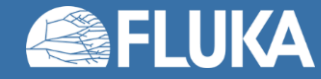

### **New Body Mouse Steps**

RCC: Height will be lying on viewport Location  $\rightarrow$  Height  $\rightarrow$  Radius REC: Height will be lying on viewport Location  $\rightarrow$  Height  $\rightarrow$  Radius-X [ $\rightarrow$  Radius-Y if viewport permits it] XCC, YCC, ZCC Location  $\rightarrow$  Radius XEC, YEC, ZEC: *be careful on the chosen viewport* Location  $\rightarrow$  Radius-X [ $\rightarrow$  Radius-Y if viewport permits it TRC: Height will be lying on viewport Location  $\rightarrow$  Height  $\rightarrow$  Apex radius  $\rightarrow$  Base Radius ARB: not possible for the moment QUA: will generate a sphere at desired location Location

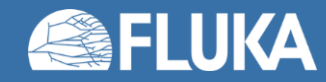

# **Body Visibility**

- Default: Body segments are only visible when they represent borders of REGIONs
- In order to make them visible (to be able to visually select them):
	- Select the body (from the list box, or from its visible segment) and **Either**
	- Go to the Attributes and click on Visible [X] check box
	- Right-click  $\rightarrow$  Visibility  $\rightarrow$  Set
	- Shortcut [**v**]
	- Icon on Toolbar
- Wireframe (experimental) display an approximate 3D wireframe of the bodies. Useful to select or visualize bodies that do not intersect the viewport
	- Go to the Attributes and click on Wireframe [X] check box
	- Right-click  $\rightarrow$  Wireframe  $\rightarrow$  Set
	- Shortcut [**#**]
	- Icon on Toolbar

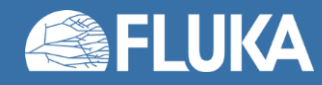

# **Body Editing**

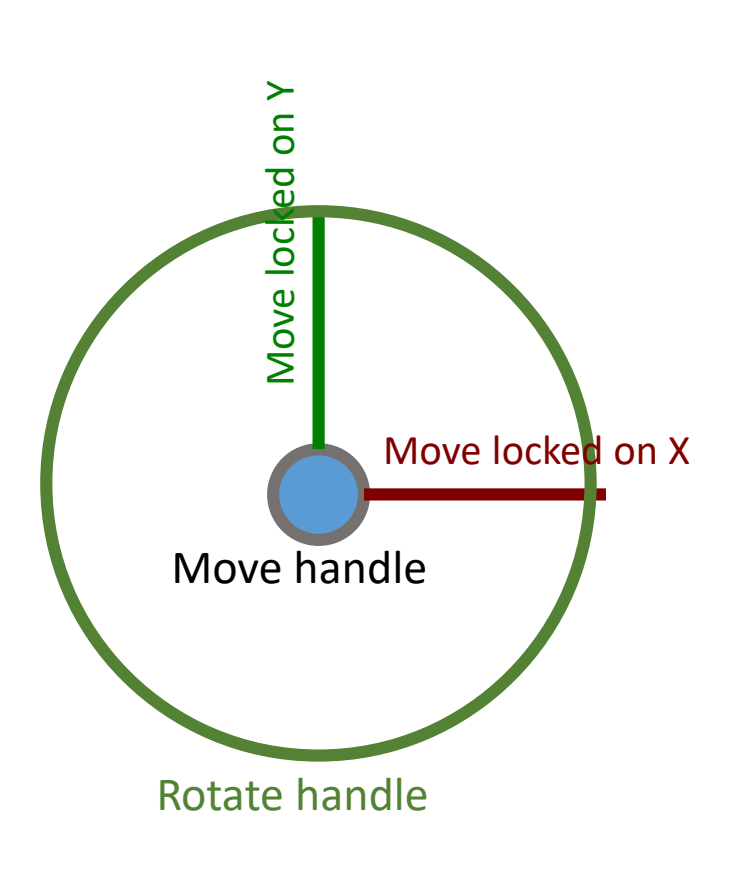

#### Text:

• Bodies can be edited by typing the correct coordinates in the Properties or in flair

#### Graphically:

- Select the body and the action handler(s) will be displayed
- Click with the mouse for a second time:
	- on the small circle to freely move [**g**]rab
	- on the large circle to rotate [**r**]otate around **w** axis
	- on the red/green/blue line to move but locked on X, Y or Z axis
	- Hitting [**x**], [**y**], [**z**] while moving a body toggles the locking on the axis
	- Typing the coordinates moves or resizes the objects e.g. 100 50 10
- Shift-Click the mouse to clone the body/object
	- Using /nnn or \*nnn multiple clones can be generated divided or multiple of the distance specified
		- e.g.  $/5$  creates 5 clones in  $1/5<sup>th</sup>$  of the distance

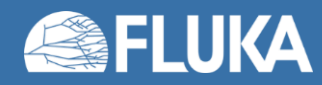

# **Body Editing**

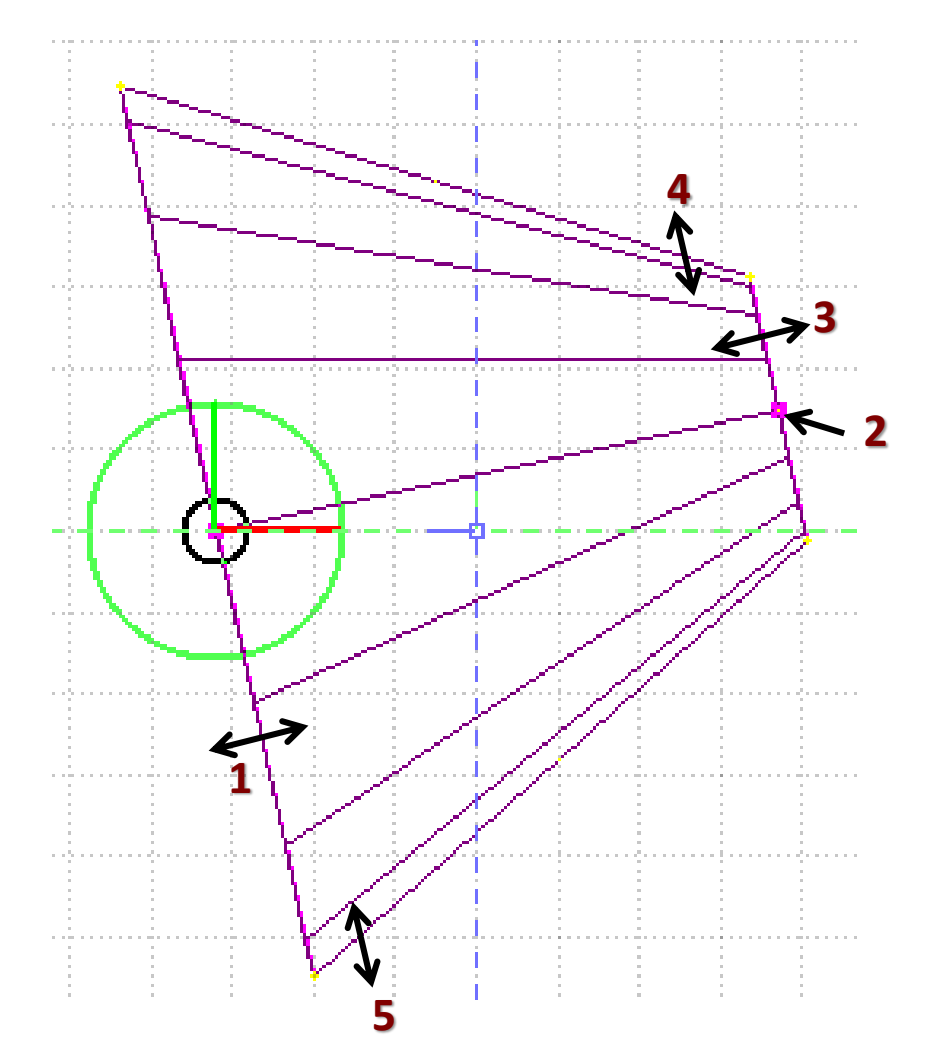

• When a body is selected and the action handlers are shown you can either click 'n drag the handlers for moving, rotating, resizing the object:

TRC example, click `n drag:

- 1. On the base plane, to move it perpendicular  $\perp$  to height vector
- 2. On the small square handler on the apex plane, to freely move the height, axis or normal of body *This handler appears only if it lies on the viewing plane*
- 3. On the apex plane, to move it perpendicular to the height vector
- 4. On the conic surface close to the apex to resize the apex radius
- 5. On the conic surface close to the base to resize the base radius

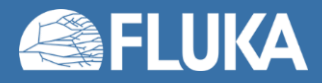

# **Region Editing**

- Add a REGION: Right-Click or [**R**] or [**Space**] or [**Ins**]
- Immediately the properties listbox will be activated to edit the name
- Renaming a region will automatically rename any reference to it without asking the user
- When changing the material or transformation of a region flair will automatically add the appropriate ASSIGNMAT and/or LATTICE cards
- However deleting a region will not delete the associated ASSIGNMAT and/or LATTICE cards

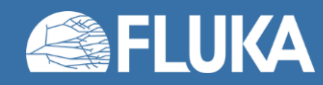

### **Zone editing**

With the keyboard:

- Add: Enter an expression in the "+zone" field
- Modify: Select the zone to modify and alter with the keyboard the zone expression
- Delete: Select the zone and then Right-Click $\rightarrow$ Delete or hit the [**Del**] key **inside** the Property Listbox!

```
Zone: is a subregion expressed in terms of + and – only, e.g.
            REGION +a +b | +c –d
contains two zones:
            zone01: +a +b
            zone02: +c –d
```
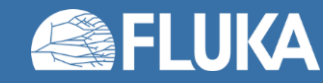

## **Zone editing**

#### **Graphically**

- First select the desired REGION to add/modify the zone
- Add a new zone:
	- Verify that there is no zone selected in the property listbox. If there is any hit Escape to unselect them
	- Add on the selection **ONLY** the bodies representing the borders of the zone
	- Click on Right-click or [Space]->Zone or with [D]efine (*capital*)
	- Move the mouse and click in one of the viewports a point that should belong to the wished zone
	- Automatically the zone expression will be created
- Modify/Edit an existing zone:
	- Select the zone either on the property listbox or graphically in any viewport clicking a point that belongs to it
	- Automatically all bodies involved in the zone expression will be selected
	- With the zone selected, select or unselect additional bodies if needed
	- Then like in the "Add a new zone" click on "Zone" or with [**d**]efine (*small*) and click on point that belongs to it

### o not select bodies that you don't need

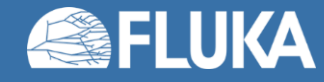

# **Zone Editing: Example [1/7]**

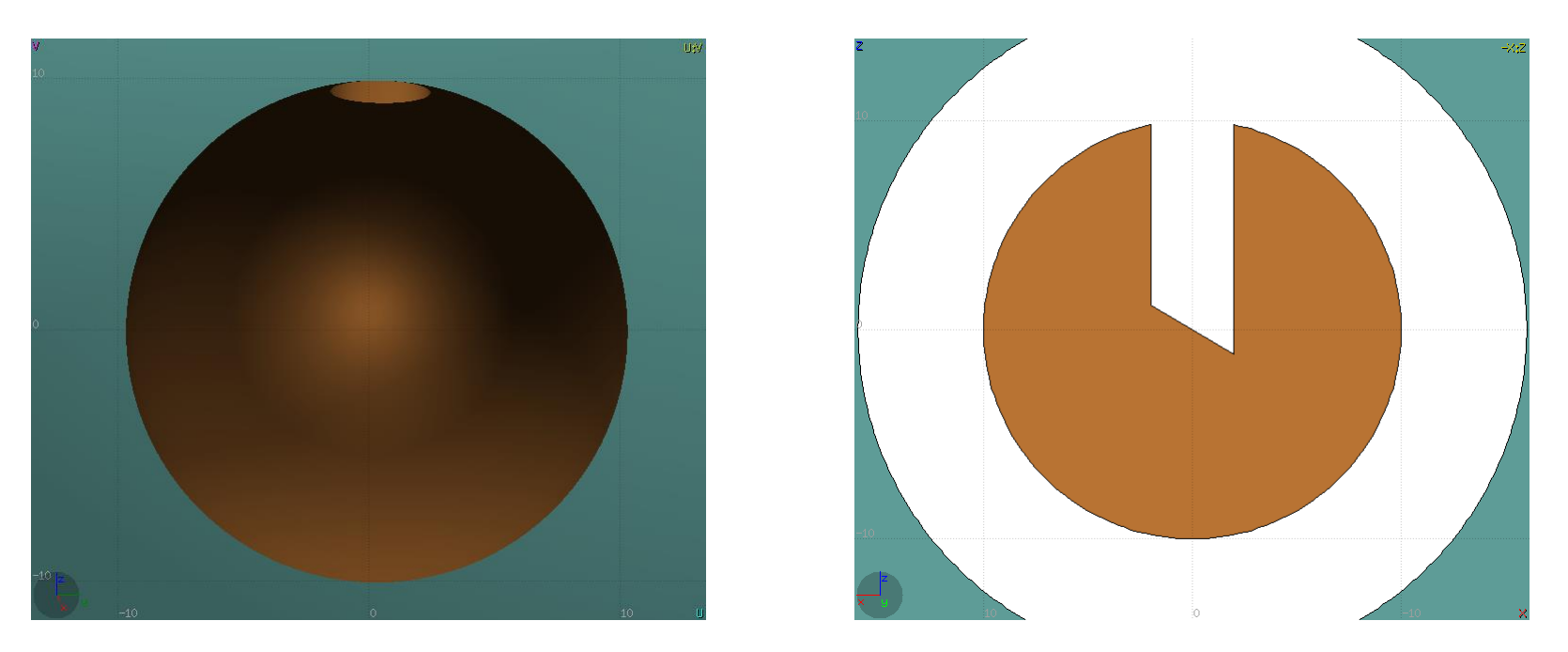

- In this example we will create a sphere with a cylindrical hole cut with a tilted plane ( $@300$ )
- First we have to create all necessary bodies
	- sphere
	- infinite cylinder
	- tilted plane

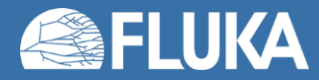

# **Zone Editing: Example [2/7]**

- $\cdot$  Then we add a new REGION  $\bullet$ **[Spacebar] → Region**
- The region expression is empty
- Type-in the name and select the appropriate material
- Press [**ESC**ape]

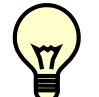

#### • **The region should remain selected**

- Each body e.g. sphere divides the space into 2 zones
- Add to the selection the sphere (holding [**Ctrl**] pressed) and the sphere outline will be highlighted
- The sphere divides the space into two zones:
- +sphere inside the sphere
- 2 -sphere outside the sphere

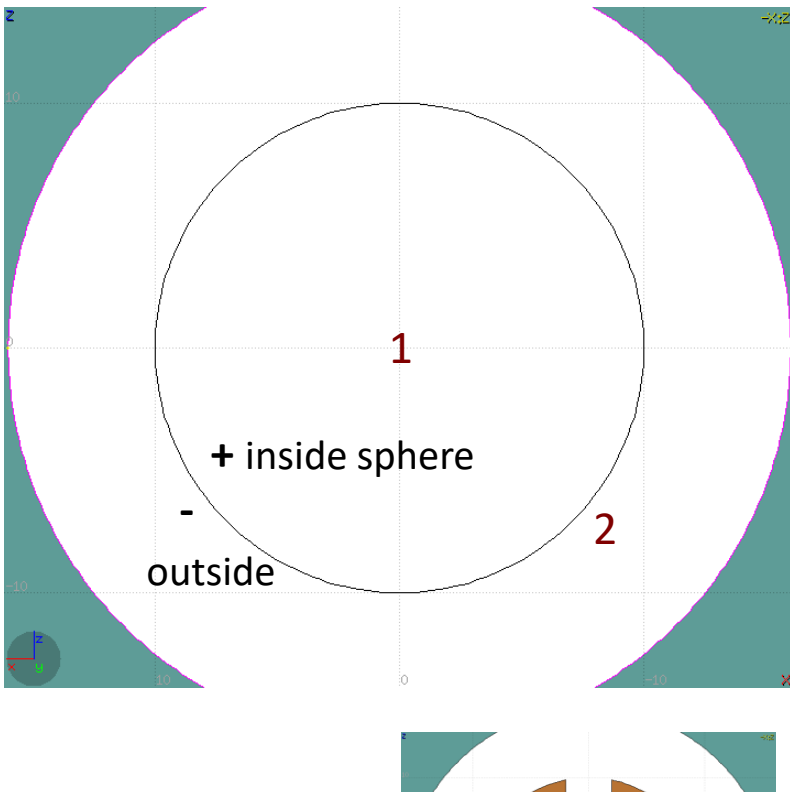

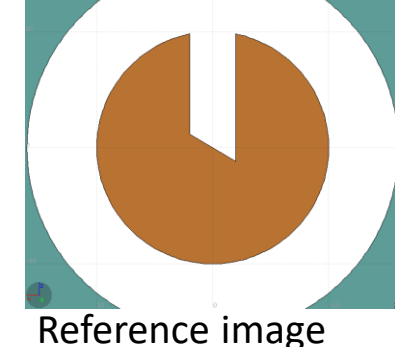

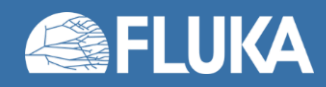

# **Zone Editing: Example [3/7]**

- Add to the selection the infinite cylinder with [**Ctrl**] + Left mouse click
- The 2 selected bodies divides the space into 4 zones
- 1 +sphere +cylinder
- 2 +sphere cylinder
- 3 sphere +cylinder
- 4 sphere cylinder

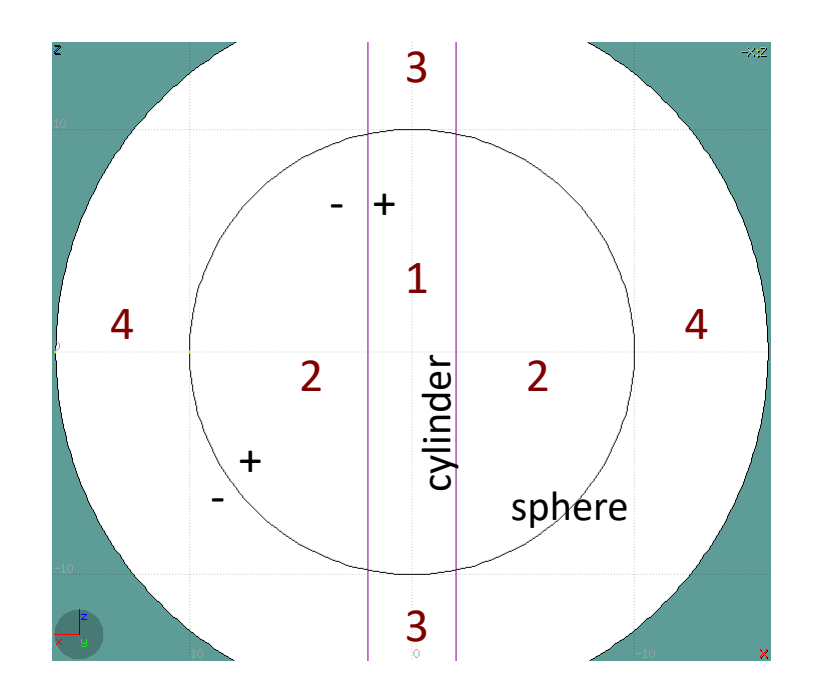

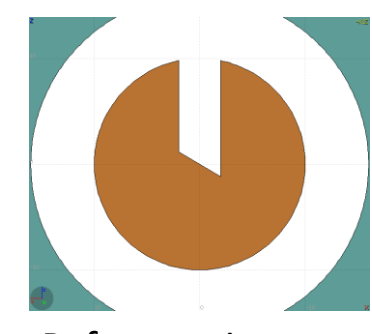

Reference image

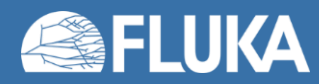

# **Zone Editing: Example [4/7]**

- Add to the selection [**Ctrl**]+left click the tilted plane.
- Now the space is divided into 8 zones
- 1 +sphere +cylinder +plane
- 2 +sphere +cylinder plane
- 3 +sphere cylinder +plane
- 4 +sphere cylinder plane
- 5 sphere +cylinder +plane
- 6 sphere +cylinder plane
- 7 sphere cylinder +plane
- 8 sphere cylinder plane

Number of valid zones ≤ 2bodies

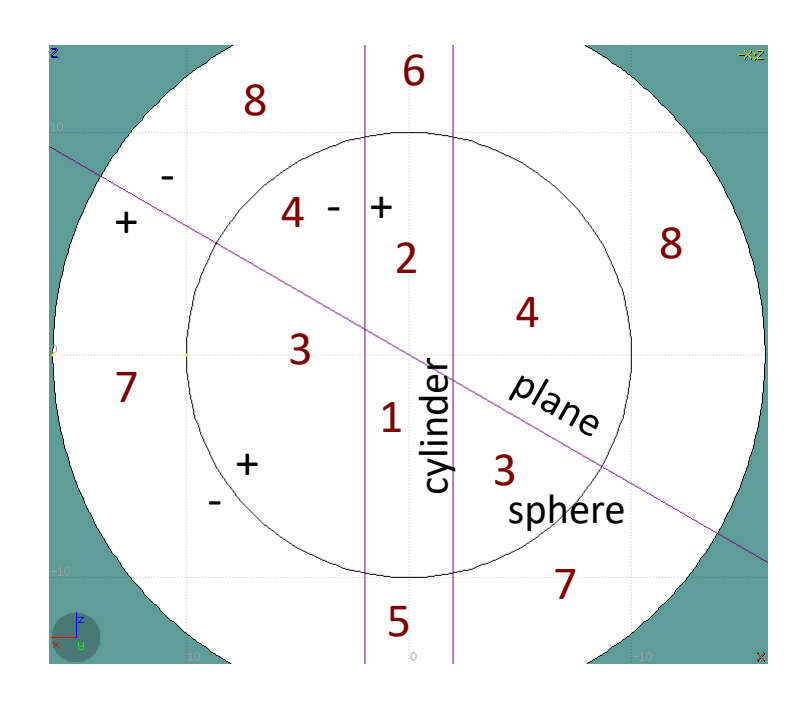

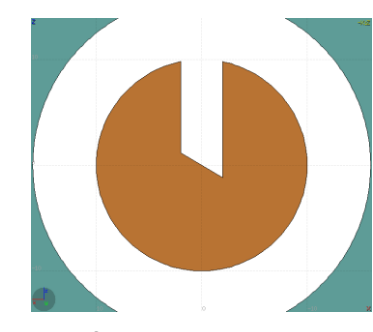

Reference image

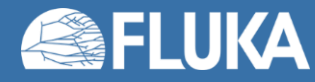

# **Zone Editing: Example [5/7]**

- Press [**Spacebar**] and select the action **Zone**  or with the shortcut [**d**]efine
- Moving the mouse, shows the various subdivisions of space and their corresponding expression.
- Point and click with the mouse somewhere inside zone 4
- Automatically the zone expression +sphere -cylinder -plane will be added to the REGION

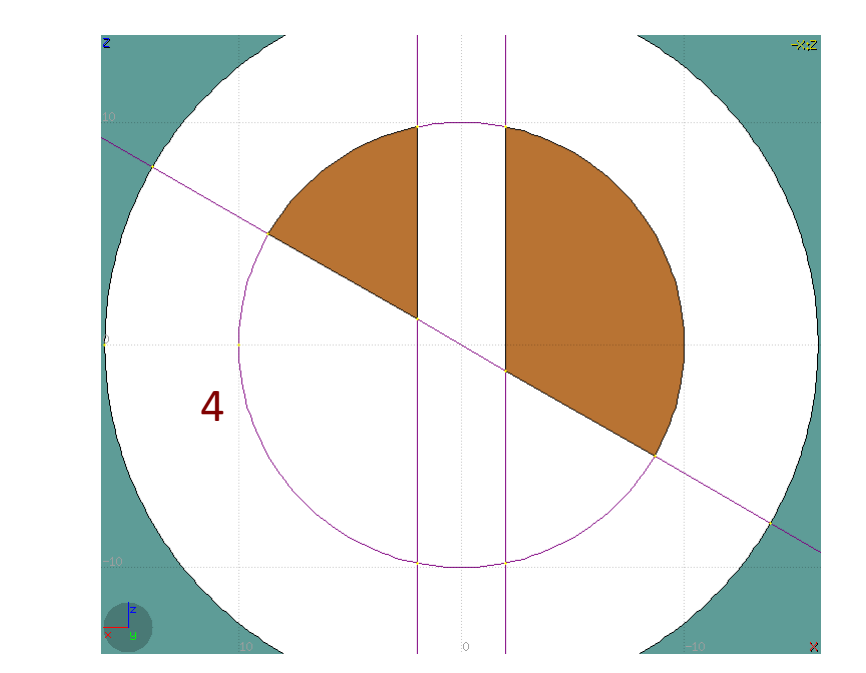

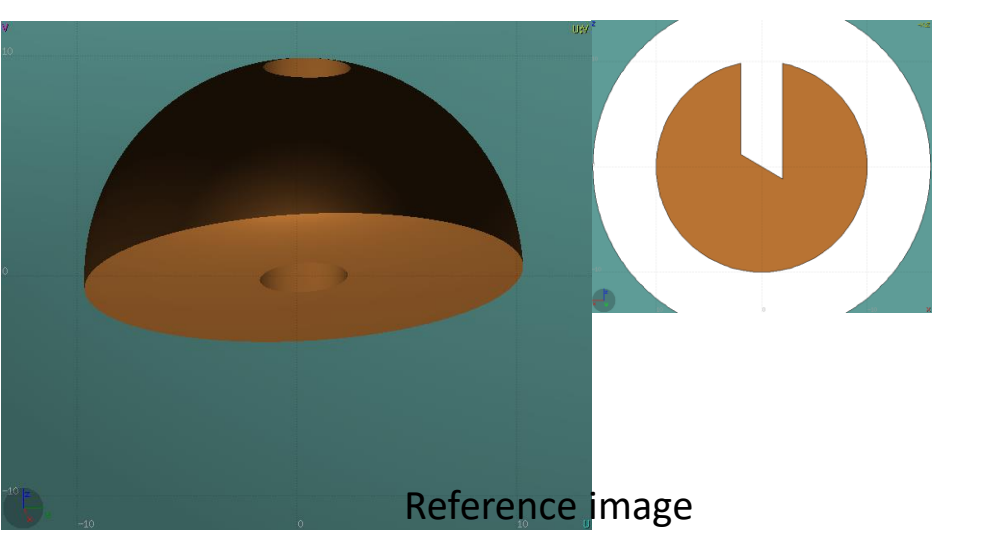

4

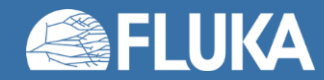

# **Zone Editing: Example [6/7]**

- Finally we have to add as second zone the lower half of the sphere.
- Press once [**ESCape**] to unselect the bodies, but to **leave the region selected**
- Select the sphere and plane (or by deselecting the cylinder)
- Again the space is divided into 4 regions
- +sphere +plane
- 2 +sphere plane
- 3 sphere +plane
- sphere plane

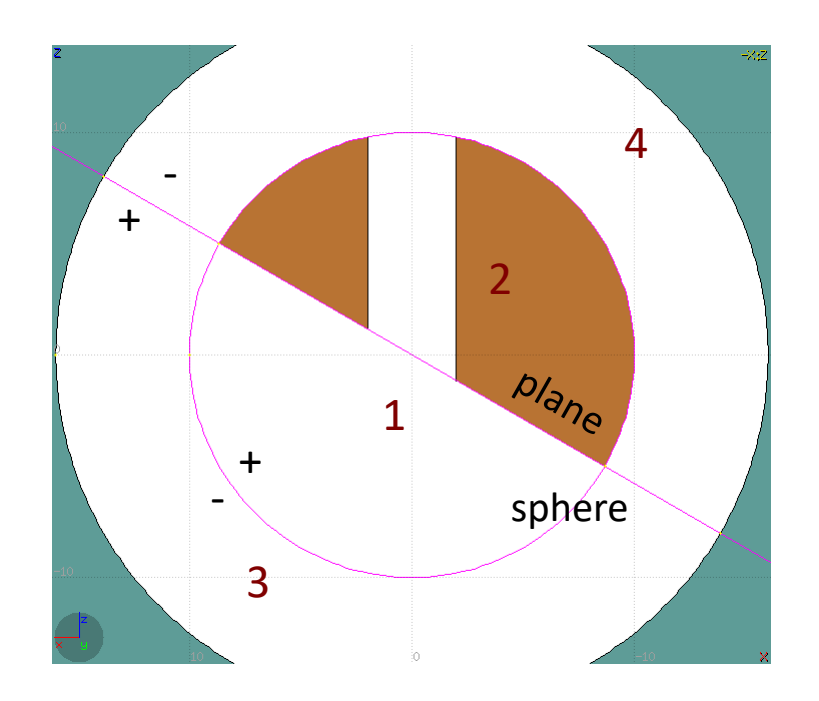

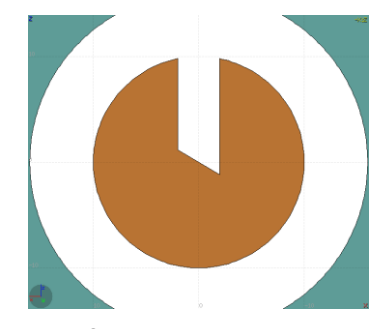

Reference image

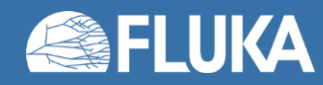

# **Zone Editing: Example [7/7]**

- Press [**Spacebar**] and select the action **Zone**  or with the shortcut [**d**]
- Point and click with the mouse somewhere inside zone 1
- Automatically the zone expression +sphere +plane will be appended to the REGION

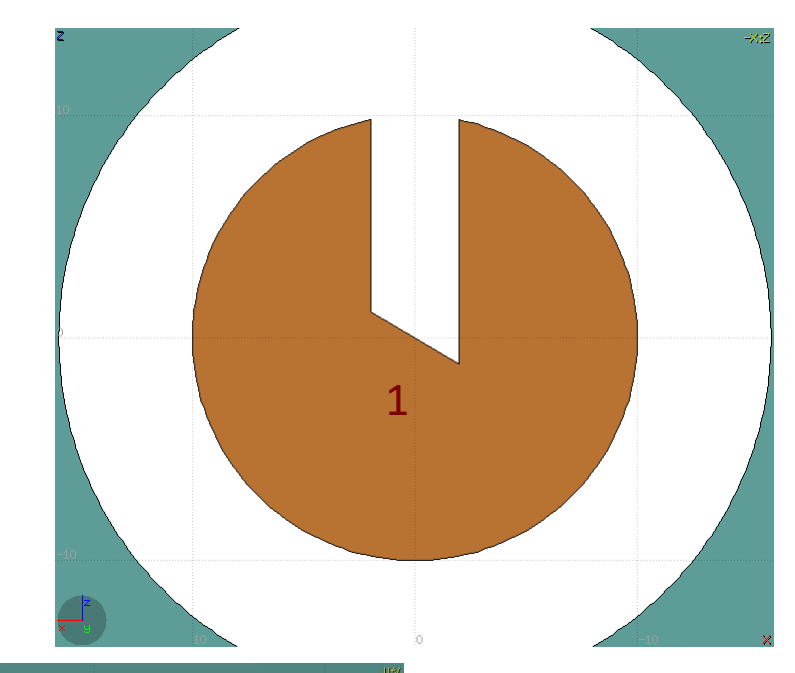

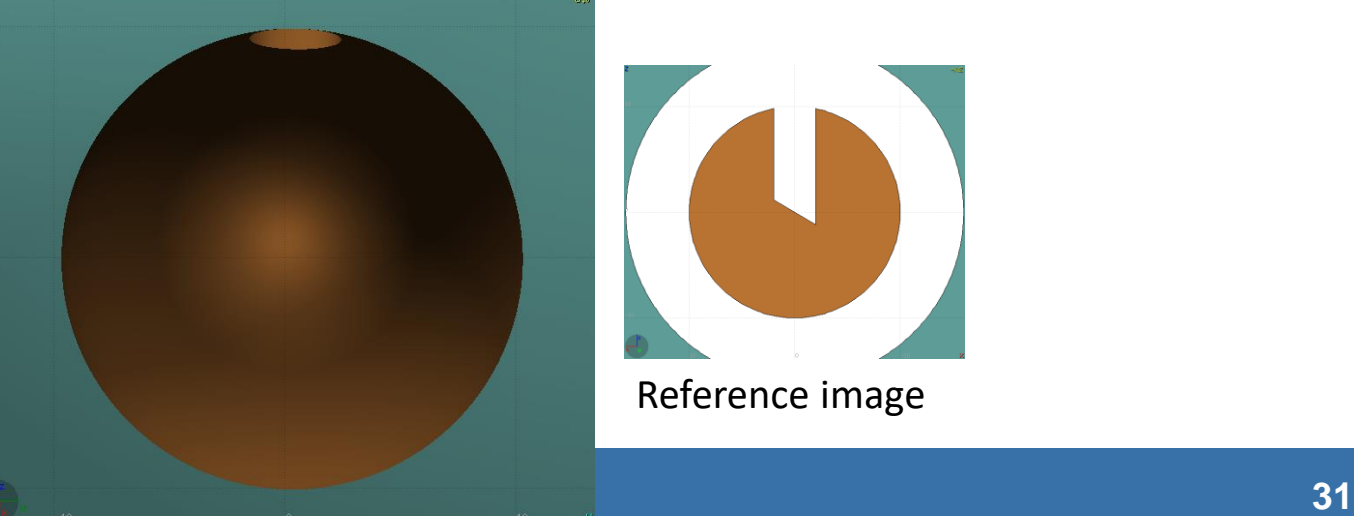

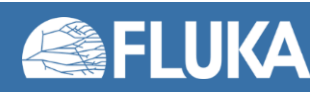

# **Summary: Region and Zone Editing**

Remember the sequence:

- 1. Create or Select the region to edit
- 2. Select the REGION if not selected
- 3. Select a zone to modify or none to add a new one
- Add on the selection the bodies that involve in the zone expression
- 5. Click on the [Spacebar] "Zone<sup>"</sup> action [d] or [D]
- 6. Move the mouse and click to a point that belongs to the wished zone
- 7. Repeat steps 2-6 as many times as required

You have to create a selection containing:

- the REGION to edit;
- (w) the bodies representing the boundaries of the new zone;
- optionally an existing zone if you want to modify it
- Verify the selected items and do NOT select bodies that you don't need

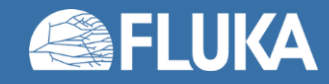

# **ESCape**

[**ESC**ape] will stop/unselect in the following order on item at a time:

- 1. Stop the current action e.g. during rotation or panning
- 2. If a zone is selected unselected the zone
- 3. Unselect any selected bodies
- 4. Unselect any selected region

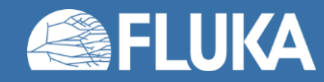

# **Debugging Geometry Errors**

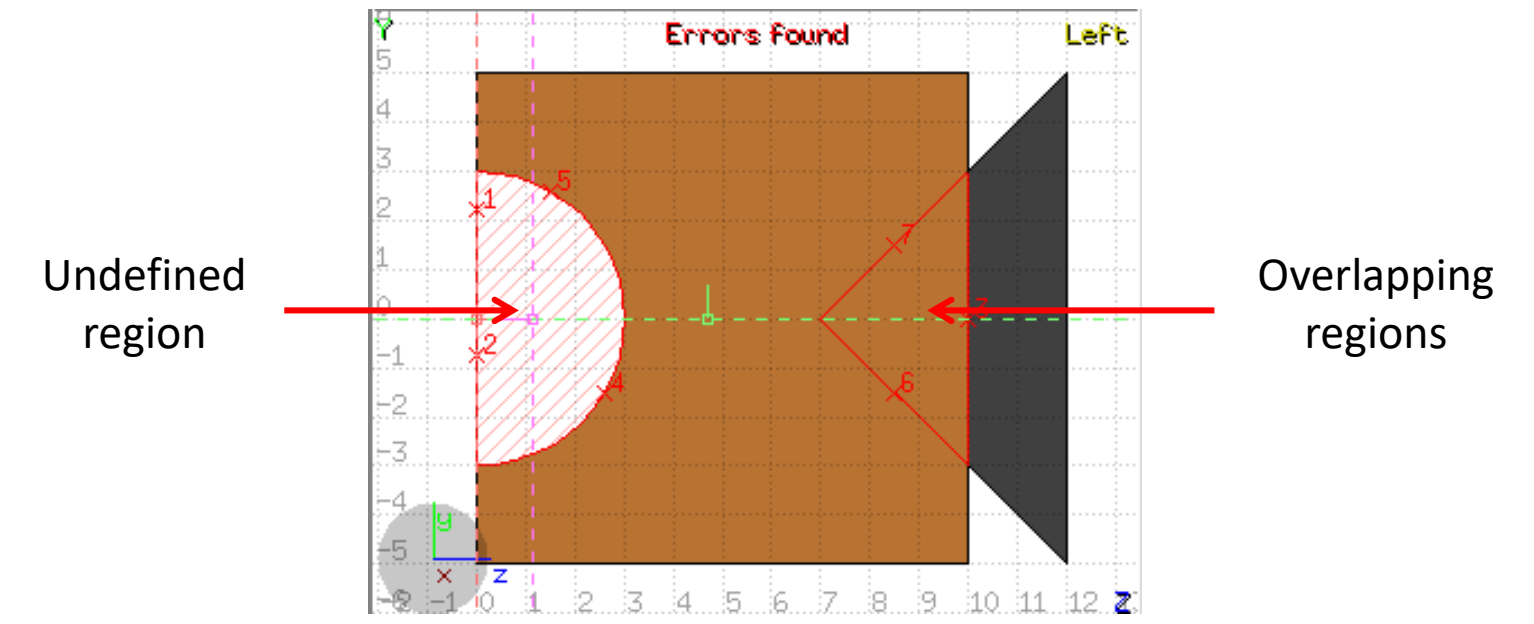

**Errors found** notifies that are errors in the geometry (on the current projection):

- The areas affected by the errors are outlined with a **Red** stroke:
	- Areas filled with a full color correspond to overlapping regions;
	- Areas filled with red lines correspond to a missing region definition;
	- Body segments that are involved in the errors are numbered;
- Clicking the Errors tab (on the left) displays the dialog with the errors.
- Touching surfaces are checked against **10** significant digits
- Non-strictly geometrical errors (i.e. missing Material Assignment to a region, non recognized cards) are also notified;

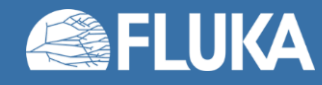

### **Geometry Errors Tab**

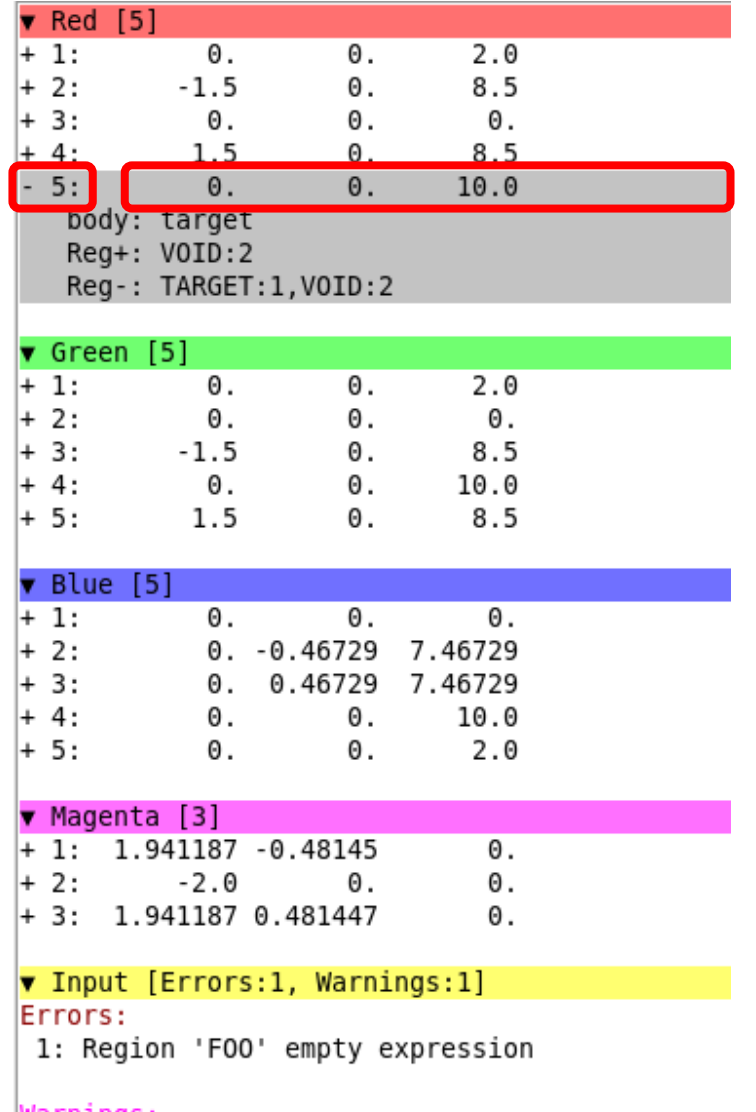

warnıngs:

1: Region 'FOO' is not assigned any material

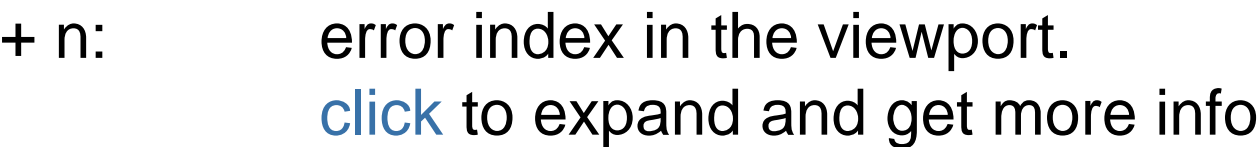

x y z: position of error click to zoom on error

- body: body that is involved in the error
- Reg+: regions found on the + side of body
- Reg-: regions found on the side of the body
- Errors: click to focus the problematic card

Warnings:  $-1/-$ 

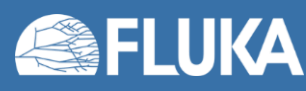

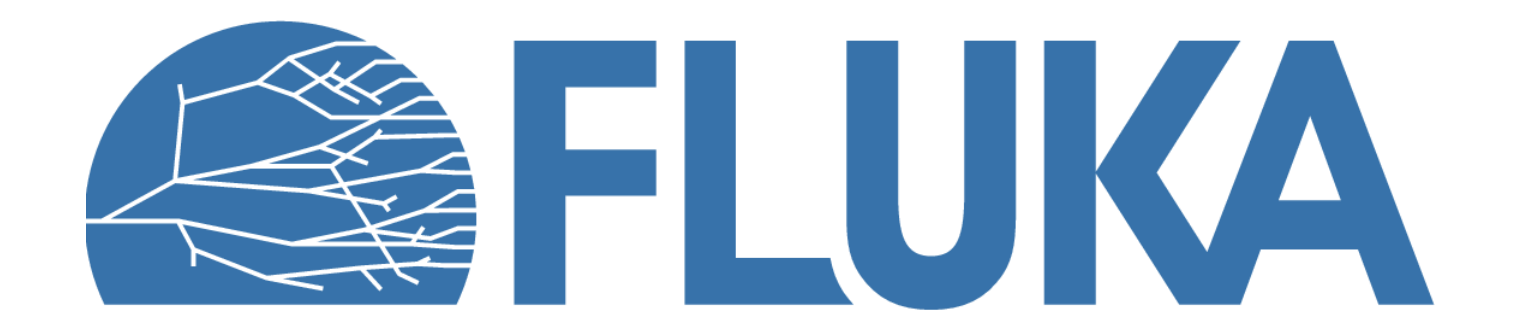